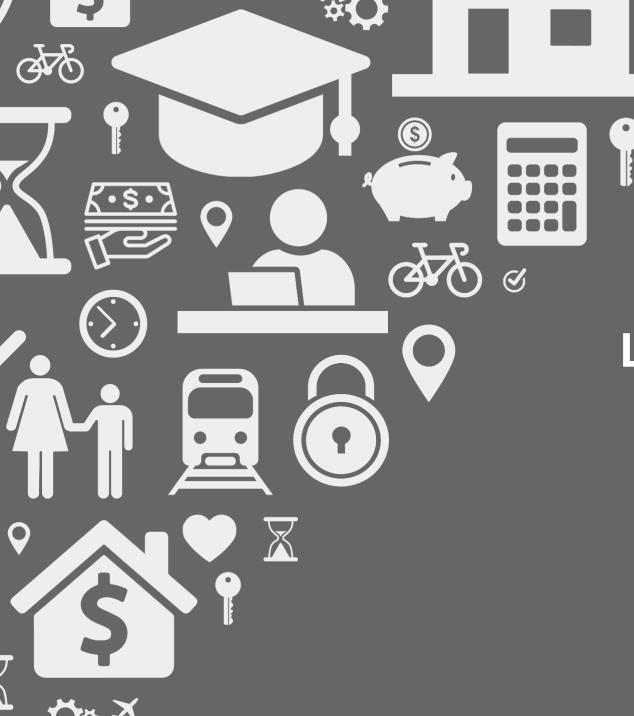

Location Hub Viewer® (LHV)

Release Notes V2.4
Aggregation
09/11/2017

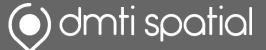

# What's New...

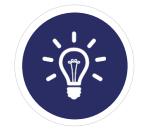

**New Features:** 1
Big & Fancy New Features/Functionality

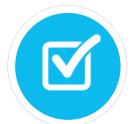

**Improvements:** 2 *Enhancements to Current Functionality* 

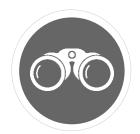

Bug Fixes: 0

It was broken, so we fixed it!

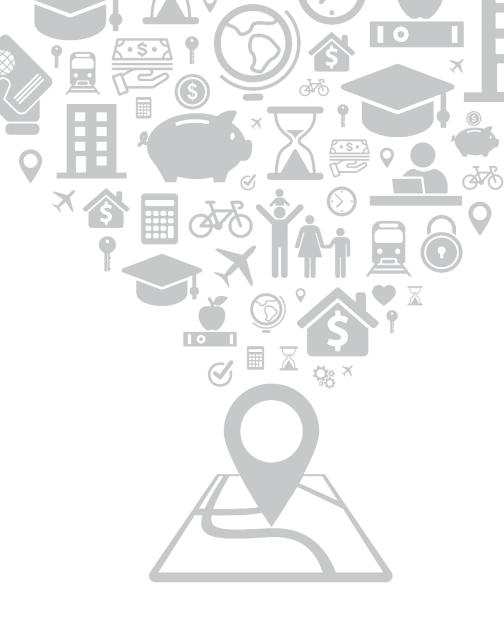

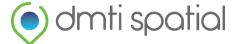

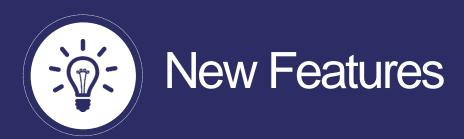

### 1. Summarize your numeric data

#### What does it do?

You now have the ability to summarize your numeric data based on one of three (3) DMTI-created boundaries  $\rightarrow$  FSA (Default Layer), LDU / Municipality (if licensed).

This gives you the ability to perform different 'aggregate' operations within the LHV environment that include:

- SUM, AVG, COUNT, MIN, MAX

After selecting your desired boundary, as well as the column(s) and operation(s) you would like to conduct, LHV will create a new file. You can view this file on the map and style it as you please.

Please see Image A and Image B

#### How would I use it?

- Need to understand the average amount clients spend within a defined region?
   Summarize your data at the FSA level to understand where your clients are spending more on average.
- 2. Dealing with Insured Policies? Calculate the total number of claims by postal code to better identify high-risk areas within your portfolio.

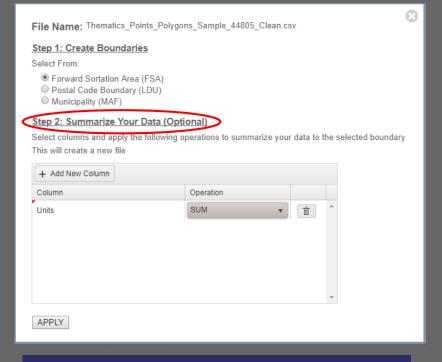

Image A: 'Create Boundaries' dialog box with a new 'Step 2' option for summarizing your data

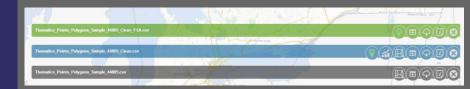

Image B: Green file in File View flags summarized boundary files

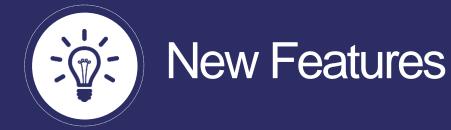

## 1. Summarize your numeric data— Continued...

#### How to?

- 1. Upload an address file, and set column usage as you would normally in the "Address Builder"
- 2. After the file has been uploaded, 'Clean' your file (boundaries/summarized files can still be created using raw file uploads, however we recommend that you clean first in order to ensure data quality)
- 3. Click the "Create Boundaries" button (Image A on previous slide)

Select your column

- 4. For <u>Step 1</u>: Select the type of boundaries you wish to create
- 5. For Step 2 (Summarize Your Data) (Please see Image C):
  - Select the numeric columns you wish to summarize by clicking
  - Select the operation you would like to perform by clicking Select your operation
- 6. Click Apply to create the new, summarized file. It will be displayed in your file view in *green* and named the same as your original data file except suffixed boundary that was selected (i.e FileName\_Clean\_FSA)
- 7. Finally, click to view your data on the map, and style it based on the summarized field (*Please see Image D*)

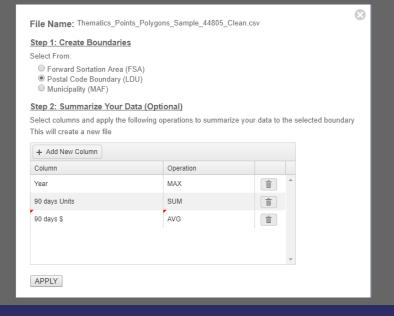

Image C: Selecting numeric columns to summarize

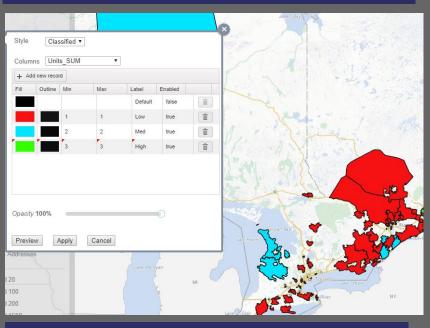

Image D: Thematically styling your data based on summarized values

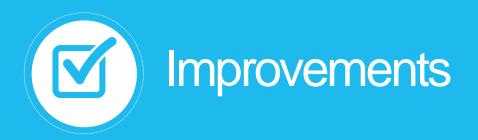

1. "About" and "Notifications" Buttons
What does it do?

You now have the ability to access release notes and identify the current version/build of LHV with click of the button! Previously, this information was only accessible in release notes that were sent out via email.

Now, simply download the latest release notes to understand the new features, improvements, and bug fixes that have gone into each release.

Please see Image A and B.

#### How would I use It?

- Click the icon in the top right hand corner of your browser window
- Select About
  - Displays latest build number
- Select Notifications
  - Makes current and historical release notes available for download

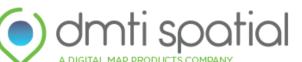

Location Hub ® Viewer

Version 2.4.0.2

Find out more about our products and services at <u>DMTI Spatial</u>

© Copyright 2017 - DMTI Spatial

Image A: New 'About' pop-up

#### Notifications

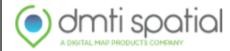

#### Location Hub® Viewer

Release Notes: 2.3.2 (Current Version) ▼ Download

Image B: Notifications pop-up with option to download historical release notes

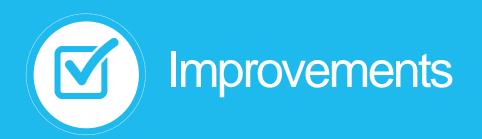

# 2. Address Line 1 and Address Line 2 In Address Builder What does it do?

To make it more intuitive for our clients, we have included "Address Line 1" and "Address Line 2" as additional field options within LHV's Address Builder.

Seeing as many datasets will contain 2 address lines (e.g. street address and unit address'), our team thought it was appropriate to add these two new fields to make it easier for clients to assign column usage within LHV.

#### How would I use It?

- Upload a file and allow the Address Builder to initiate (*Please see Image A*)
- If your file contains Address Line 1 and Address Line 2, set the column usage accordingly (*Please see Image B*)
- If your file does not contain these fields, please use the 'Address' and 'Suite/Unit' fields as you would normally

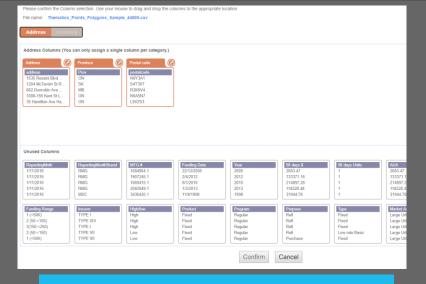

#### Image A: Address Builder pop-up

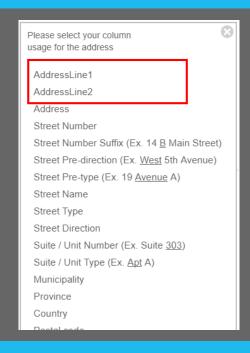

Image B: Column usage options (Address Line 1 and Address Line 2)

# **Contact Information**

Have feedback? Questions? Ideas?

Contact DMTI Product Management to submit your thoughts and concerns.

Robert Szyngiel
Product Manager
rszyngiel@dmtispatial.com
905-948-2000 X 3080

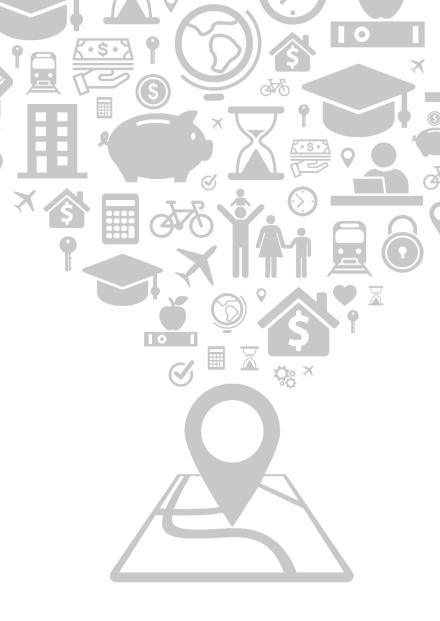

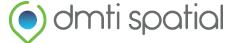